# 6 Ebenen in Procreate

Procreate ist eine der wenigen Apps, die dir ein ausgereiftes und vollumfängliches Ebenen-Management bieten. Du hast bisher noch nie mit Ebenen gearbeitet? Na, dann wird es höchste Zeit.

Ebenen sind wie übereinander liegende, transparente Folien. Du betrachtest dein Bild quasi immer von oben und alle Folien zusammen ergeben das gesamte Bild. Dabei verdecken die Inhalte der oberen Ebenen die Inhalte der darunter liegenden Ebene.

Auf dem Bild unten siehst du ein stark vereinfachtes Beispiel. Auf der obersten Folie (Ebene) liegt die Außenlinie (Outline) des Buchstabens. Eine Ebene tiefer ist die Folie mit dem eingefärbten Buchstaben. Und eine weitere Folie unter dem eingefärbten Buchstaben ist die Ebene mit dem Schattenkonstrukt.

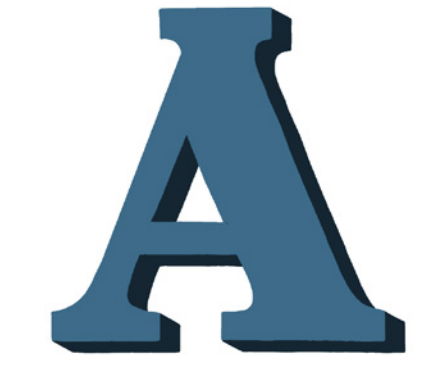

Sehen wir uns das komplette Konstrukt von

oben an, ergibt sich das fertige Bild:

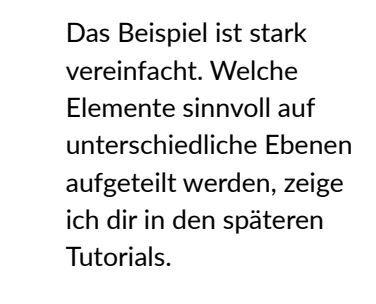

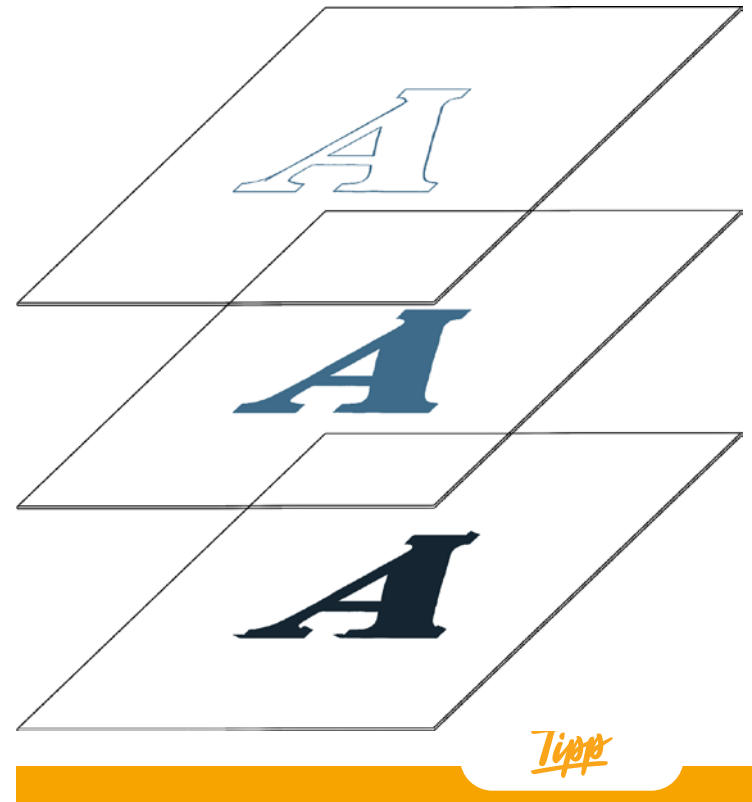

**Starte eine neue Leinwand und teste alles parallel beim Lesen aus.**

# 6.1 Ebenen anzeigen

Tippe oben rechts auf das Ebenen-Symbol (zwei sich überlappende Kästchen), um die Ebenen anzuzeigen. In der Grundeinstellung siehst du hier immer die Hintergrundebene und die erste Ebene, die beim Erstellen einer neuen Leinwand automatisch eingerichtet wird. Solange du nur eine Ebene hast, ist diese auch automatisch aktiv. Aktive Ebenen erkennst du an der Blaufärbung.

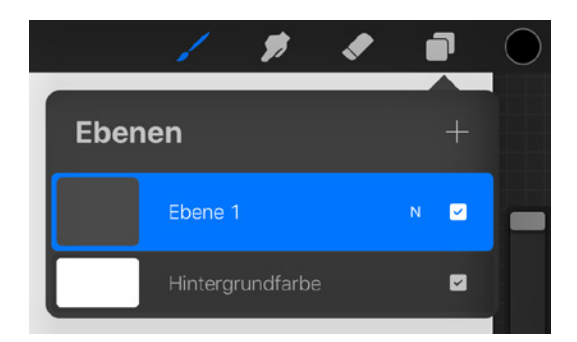

Links neben der Bezeichnung der Ebene wird ihr Inhalt als Miniaturansicht dargestellt. Tippe auf das Farbfeldfeld neben Hintergrundfarbe und ändere die Farbe für die gesamte Leinwand.

Den Namen der Ebene kann man jederzeit ändern. Dazu gleich mehr. Eine neue Ebene

fügst du hinzu, wenn du auf das Plus-Symbol oben rechts tippst. Jede weitere Ebene erhält eine Ziffer in der Bezeichnung. Es wird aufsteigend gezählt. Ebenen wählst du mit dem Finger oder dem Stift aus. Tippe auf den kleinen Haken rechts, um die Sichtbarkeit der Ebene an- und auszuschalten.

Wenn du über Aktionen ein Foto, einen Text oder eine Datei einfügst, wird automatisch eine neue Ebene erstellt.

Der kleine Buchstabe neben dem Haken zeigt dir an, welcher *Überblendmodus* aktiv ist. Das N steht für Normal. Mehr zu den Überblendmodi erfährst du weiter unten.

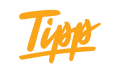

**Um Grafiken mit transparenten Bereichen, wie zum Beispiel PNGs, zu erstellen, muss die Hintergrundebene vor dem Export deaktiviert werden. Wie das genau geht, lernst du in Tutorial 18 »T-Shirt oder Tasse bedrucken".**

# 6.2 Ebenen sperren, duplizieren oder löschen

Wische mit dem Zeigefinger von rechts nach links über die Ebene. Jetzt kannst du die ausgewählte Ebene Sperren, Duplizieren oder Löschen.

Wenn du die Ebene sperrst, dann sicherst du ihren Inhalt. Aus Versehen die Ebene löschen, ist dann auch nicht möglich. Ob deine Ebene gesperrt ist, erkennst du an dem Schloss-Symbol, das beim Sperren der Ebene neben ihrem Namen erscheint.

Mit Duplizieren erstellst du eine identische Kopie der Ebene. Die duplizierte Ebene wird immer über der Ebene eingefügt, die dupliziert wurde.

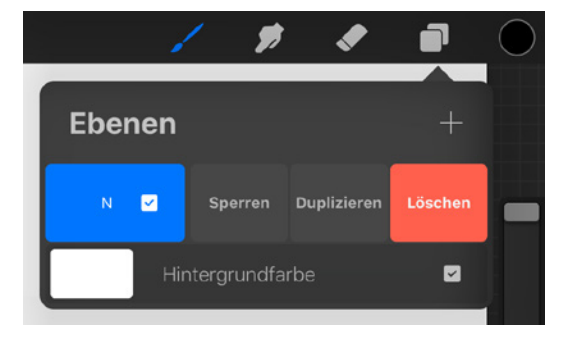

# 6.3 Ebenen gruppieren

Um Ebenen zu gruppieren, ist es nötig, mehr als eine Ebene gleichzeitig auszuwählen. Während eine Ebene aktiv ist, wische mit dem Zeigefinger von links nach rechts über eine weitere Ebene.

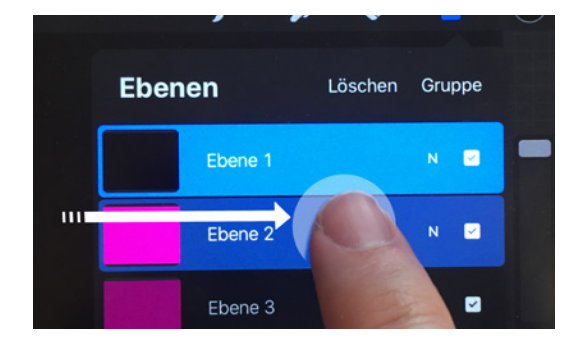

Auf diese Weise kannst du mehrere Ebenen gleichzeitig auswählen und bearbeiten. So sieht es aus, wenn zwei Ebenen gleichzeitig ausgewählt wurden:

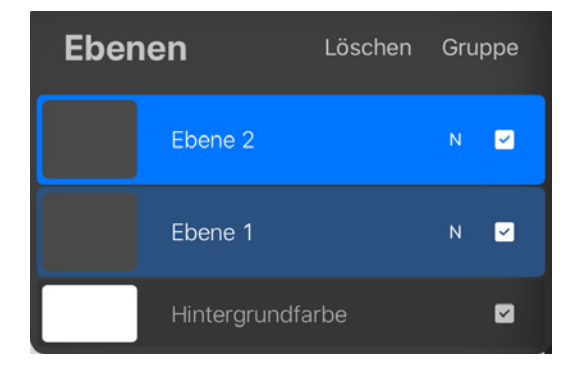

Wenn du mehrere Ebenen ausgewählt hast, kannst du diese zu einer Gruppe zusammenfassen oder sie Löschen. Wähle mehrere Ebenen aus und tippe auf Gruppe.

Tippe auf die Gruppe, um diese auszuwählen und bearbeiten zu können. Tippe zweimal auf die Gruppe, um die Optionen für die Gruppe anzuzeigen. So kannst du Gruppen umbenennen oder reduzieren.

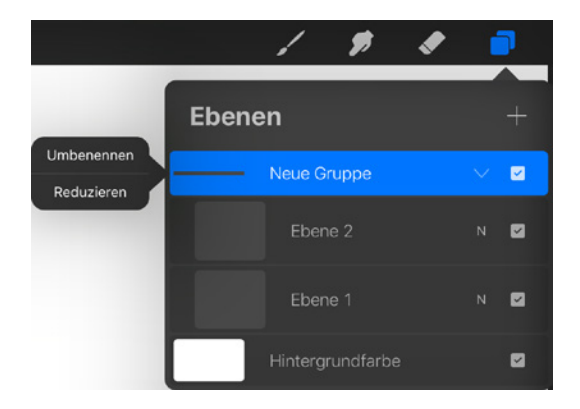

Gruppen verhalten sich wie Ebenen. Die aktive Gruppe wird blau hinterlegt. Mit einem Fingerwisch von links nach rechts kannst du zu der aktiven Gruppe eine weitere Gruppe oder Ebenen hinzufügen.

# 6.4 Ebenen verschieben

Per Drag&Drop verschiebst du die Ebene und bestimmst so die Ebenen-Reihenfolge.

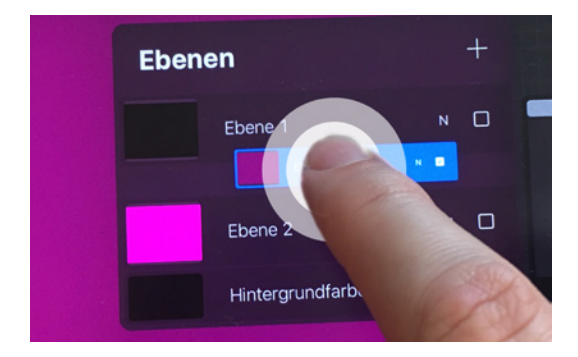

Halte dazu einen Finger etwas länger auf die Ebene, die du verschieben möchtest. Nach kurzer Zeit löst sich die Ebene heraus und du kannst sie an die gewünschte Stelle schieben.

Per Drag&Drop kannst du auch ganz einfach aus zwei Ebenen eine Gruppe bilden. Ziehe dazu die ausgewählte Ebene gezielt auf die Ebene, mit der sie eine Gruppe bilden soll. Zu dieser Gruppe kannst du jederzeit auch weitere Ebenen hinzufügen.

# 6.5 Ebenen mit anderen Projekten teilen

Einzelne Ebenen oder mehrere zusammengefasste Ebenen und Gruppen kannst du auch per Drag&Drop in andere Projekte verschieben.

- 1. Triff deine Ebenen- oder Gruppen-Auswahl.
- 2. Ziehe sie wie im Bild unten links aus der Ebenen-Palette heraus. Halte dabei den Finger immer auf der Auswahl.
- 3. Ziehe dann deine Ebenen- oder Gruppenauswahl nach links oben auf Galerie.

Halte sie dort kurz, bis die Galerie geöffnet wird. Halte weiterhin den Finger auf deiner Auswahl, während du nun mit dem Zeigefinger der freien Hand das Projekt öffnest, in das deine Auswahl kopiert werden soll. Siehe dazu das Bild in der Mitte.

4. Sobald sich das Ziel-Projekt geöffnet hat, ziehst du deine Auswahl auf die Leinwand oder in die Ebenen-Palette an die gewünschte Stelle und lässt, wie auf dem rechten Bild dargestellt, los.

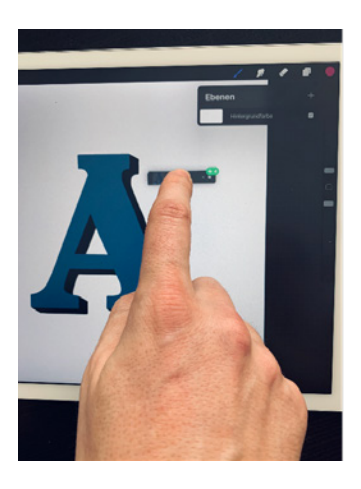

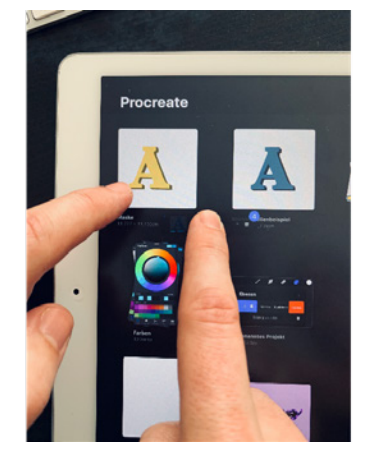

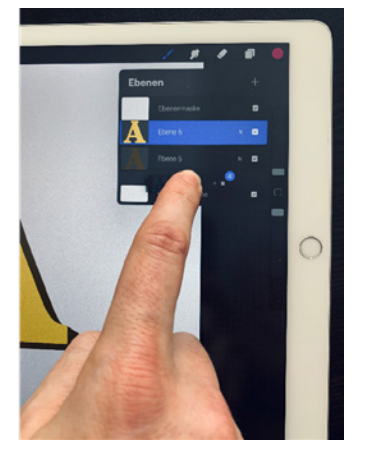

# 6.6 Ebenen-Menü

Tippe zweimal auf eine Ebene, um das Ebenen-Menü aufzurufen.

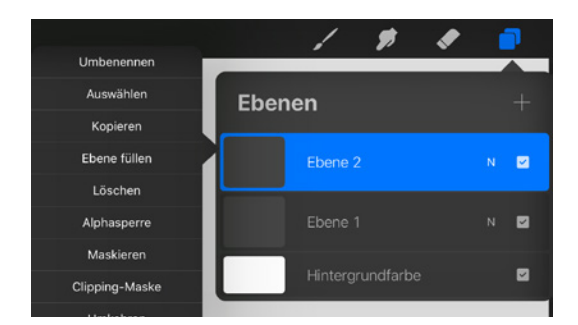

# Ebene umbenennen

Tippe auf Umbenennen und gib der Ebene einen eindeutigen Namen. Ich kann dir grundsätzlich dazu raten, Ebenen immer

einen eindeutigen Namen zu vergeben. Egal, ob du wenige oder viele Ebenen benutzt. Mit eindeutig benannten Ebenen behältst du den Überblick.

# Auswählen

Tippe auf Auswählen, um den kompletten Inhalt der Ebene auszuwählen. Durch Tippen auf Auswählen wird auch automatisch das Auswahlwerkzeug aktiviert.

Für die Auswahl des Ebeneninhalts kannst du auch folgende Gestensteuerung verwenden:

Halte zwei Finger etwas länger auf die Ebene, um den gesamten Inhalt auszuwählen.

### Kopieren

Tippe auf Kopieren, um den gesamten Inhalt der Ebene in den Zwischenspeicher zu packen. Von dort aus kannst du den Inhalt auf einer neuen Ebene einfügen. Aktiviere dazu mit der Gestensteuerung das Ausschneiden&Kopieren-Menü und tippe dann auf Einfügen. Der kopierte Inhalt landet automatisch auf einer neuen Ebene.

Du kannst sogar das aktuelle Projekt schließen und den Inhalt aus dem Zwischenspeicher in ein anderes Projekt einfügen.

#### Ebeneninhalte auslagern

**Wenn du große Leinwände bearbeitest, hast du eine sehr begrenzte Zahl an Ebenen zur Verfügung. Die Erstellung von komplexen Bildern wird in diesem Fall zu einer Herausforderung. Mithilfe des Zwischenspeichers kannst du Ebeneninhalte in neue Projekte auslagern, bearbeiten und fertigstellen. Dort fügst du dann alles zu einer Ebene zusammen und kopierst es wieder zurück ins ursprüngliche Projekt.**

#### Ebene füllen

Mit Ebene füllen färbst du die komplette Ebene mit der aktuellen Farbe ein.

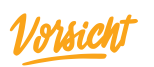

**Alle, wirklich alle Inhalte der Ebene werden komplett übermalt.**

#### Löschen

Tippe auf Löschen, um den Inhalt der Ebene komplett zu entfernen. Die Ebene selbst und die Benennung (falls zuvor geändert) bleibt erhalten.

Den Inhalt der Ebene kannst du auch mit folgender Gestensteuerung löschen:

Wische mit drei Fingern gleichzeitig über das Display hin und her. Mit dieser Geste löschst du alle Inhalte der aktiven Ebene.

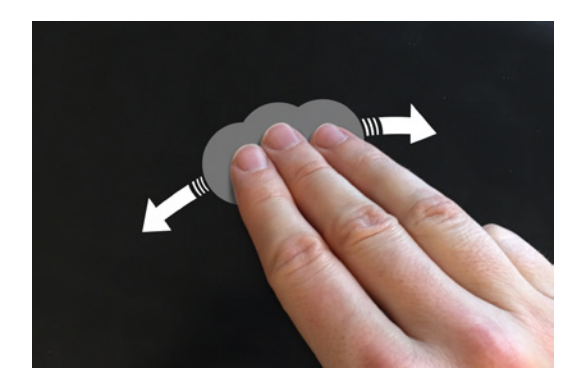

#### Alphasperre

Die Alphasperre ist eine meiner Lieblingsfunktionen. Und du wirst sie auch lieben. Warum? Sie macht dir das Malen auf Flächen, deren Ränder du nicht übermalen möchtest, kinderleicht. Oder wenn du gezielt bestimmte Bereiche deines Letterings mit anderen Farben oder Strukturen versehen möchtest, kommt die Alphasperre ins Spiel. Ob die Alphasperre aktiviert ist, erkennst du an dem karierten Hintergrund in der Miniaturansicht der Ebene.

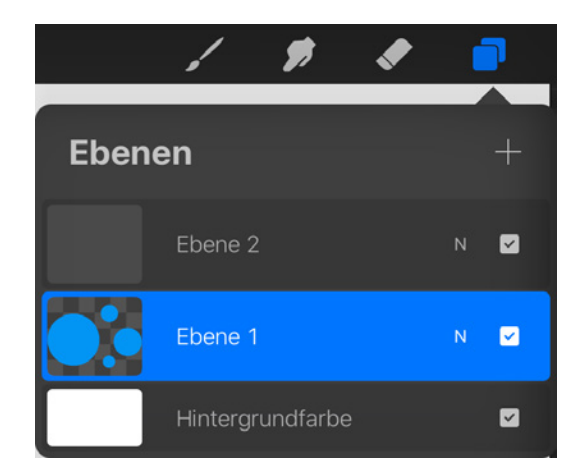

Im Tutorial 13.4 »Papercut-Effekt« werden wir uns ausgiebig der Alphasperre widmen.

Für die Alphasperre gibt es auch eine Gestensteuerung. Wische mit zwei Fingern von rechts nach links über eine Ebene und schon ist die Alphasperre aktiv.

# Kapitel 6

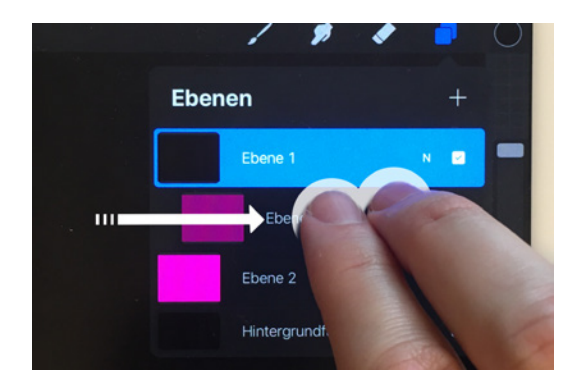

### Maskieren

Tippe auf Maskieren und füge der aktiven Ebene eine *Ebenenmaske* hinzu. Deine Ebene erhält nun eine übergeordnete Ebene. Mit der Ebenenmaske entfernst du Bereiche auf der maskierten Ebene, ohne sie zu löschen. Diesen Vorgang nennt man auch »nicht-destruktiv bearbeiten«. Auf dem Bild mit den zwei A siehst du, was mit dem Einsatz einer Ebenenmaske möglich ist.

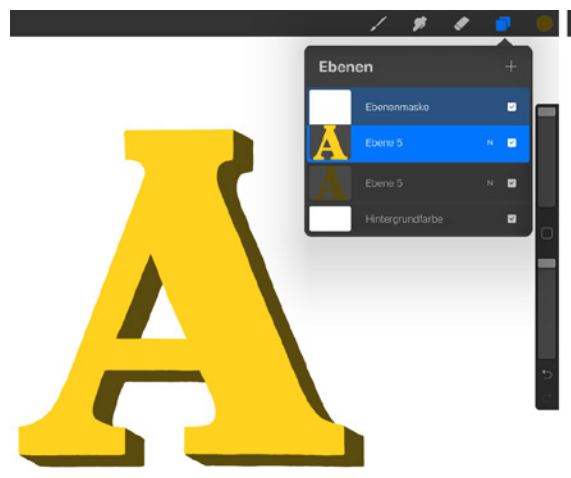

#### Umkehren

Wenn du Umkehren auswählst, werden alle Farbtöne auf der Ebene durch die entsprechende Komplementär-Farbe ersetzt. Tippe erneut auf Umkehren, um diesen Effekt wieder rückgängig zu machen.

#### Referenz

Mit Referenz und der ColorDrop-Funktion füllst du schnell und einfach Flächen auf Ebenen.

Hier ist ein A mit einem 3D-Effekt dargestellt. Der Körper des A liegt unter der gelben Front des A. Links im Bild hat der vordere Teil des A eine noch unbearbeitete Ebenenmaske. Das siehst du an der Miniaturansicht der Ebenenmaske. Malst du mit schwarzer Farbe auf der Maske, wird dieser Bereich auf der darunter liegenden Ebene entfernt, aber nicht gelöscht. Auf dem Bild rechts siehst du in der Miniaturansicht die Bereiche, die auf der Maske bearbeitet wurden. Auf dem A selbst siehst du, welche Auswirkung das hat. Die Bereiche, die zuvor mit schwarzer Farbe abgedeckt wurden, holst du mit weißer Farbe erneut hervor.

Wische mit dem Finger von rechts nach links über die Ebenenmaske, um diese komplett zu entfernen. Im Tutorial 13.4 »Papercut-Effekt« werden wir die Funktion Maskieren mehrmals anwenden.

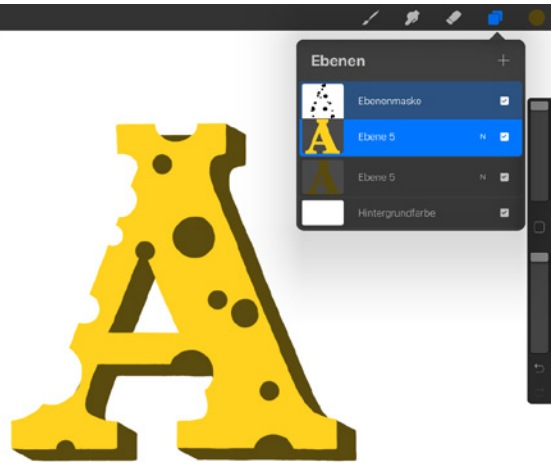

Am folgenden Beispiel zeige ich dir kurz, wie das geht:

Auf dem linken Bild siehst du zwei Ebenen. Auf der oberen Ebene liegt die Außenlinie des A. Die untere Ebene ist aktuell noch leer und soll in der Form des A eingefärbt werden. Eine Möglichkeit wäre, das A auf der leeren Ebene auszumalen. Viel einfacher ist es, wenn du der Ebene mit dem A die Referenz-Funktion vergibst. Das bedeutet,

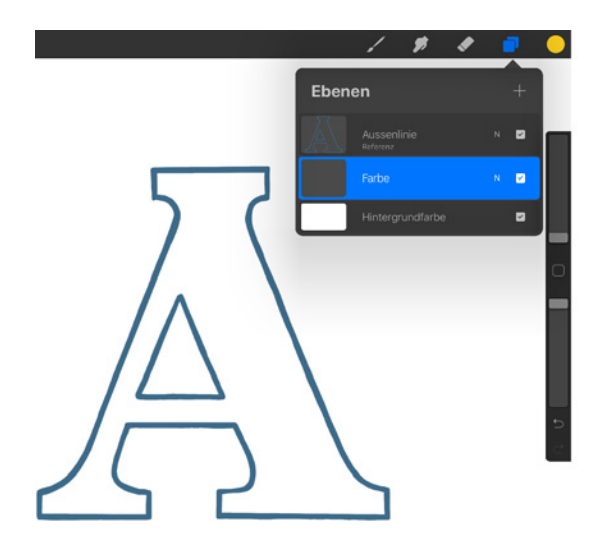

dass alle Ebenen, die unter der A-Außenlinie liegen, die Information erhalten, wo die Außenlinie liegt.

Füllst du nun die leere Ebene mit der Color-Drop-Funktion, wird eine Fläche in Form der Außenlinie eingefärbt. Die Option Referenz funktioniert bei aufwendigeren Formen noch besser, da du hier viel Zeit sparen kannst.

### Meditatives Ausmalen

**Ich möchte dich natürlich nicht davon abhalten, Flächen deines Letterings in Ruhe auszumalen. Im Gegenteil. Gerade dieses »In-Ruhe-Ausmalen« hat einen**

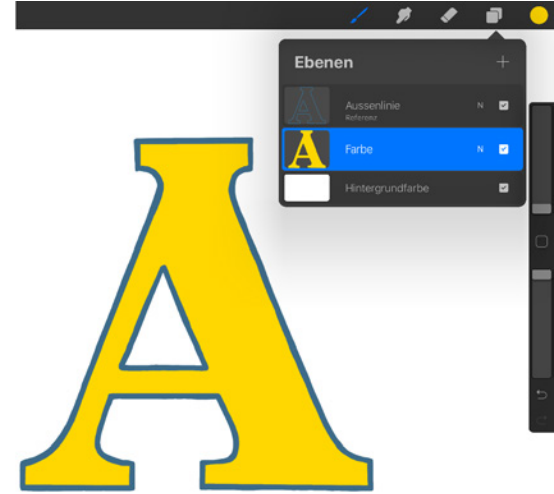

**meditativen Effekt. Wann immer es die Zeit zulässt, solltest du dies auch tun.**

Sobald du mehr als zwei Ebenen hast, werden dir auch folgende Optionen angeboten:

#### Clipping-Maske

Eine weitere Möglichkeit, bestimmte Bereiche in deinem Bild isoliert zu betrachten und zu bearbeiten, ist die Clipping-Maske. Die Funktion Clipping-Maske verwandelt Elemente auf der Ebene in eine Art Schlüsselloch.

Das folgende Beispiel soll die Funktion verdeutlichen:

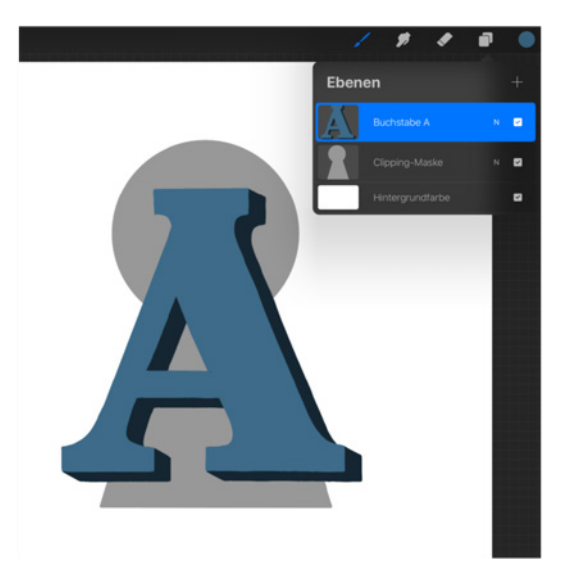

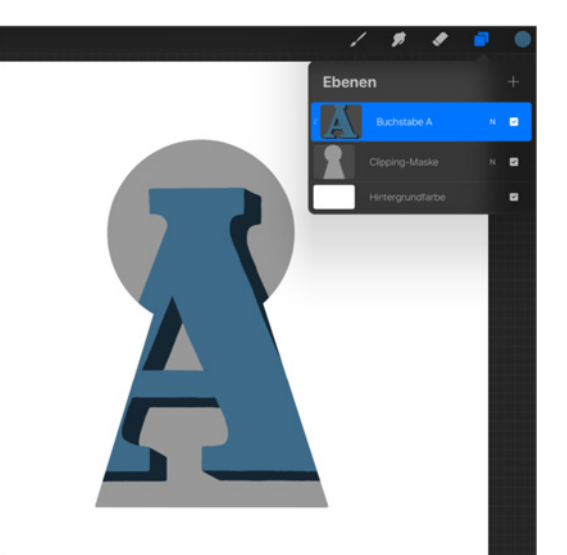

# Kapitel 6

Auf dem ersten Bild siehst du passenderweise ein Schlüsselloch. Das A ist auf einer Ebene über dem Schlüsselloch. Um die Clipping-Maske nun zu aktivieren, tippe zwei Mal auf die Ebene mit dem Buchstaben A. Das Optionen-Menü erscheint und du kannst auf Clipping-Maske tippen. Überall da, wo keine Pixel sind, wird das A verdeckt. Dass eine Ebene die Clipping-Maske-Funktion erhalten hat, erkennst du daran, dass die darüber liegende(n) Ebene(n) nach rechts eingerückt sind und mit einem kleinen Pfeil den Bezug auf die Ebene zeigen. Das funktioniert wunderbar mit jeglichen Formen und so lassen sich tolle Effekte erzielen.

Auch die Funktion der Clipping-Maske werde ich in den späteren Tutorials öfter einsetzen und erklären.

### Abwärts zusammenfügen

Mit Abwärts zusammenfügen reduzierst du alle Inhalte der aktuell ausgewählten Ebene mit der darunter liegenden Ebene.

Du kannst auch mehrere Ebenen mit einer Gestensteuerung gleichzeitig zu einer Ebene zusammenfassen.

Setze den Daumen auf eine obere Ebene und den Zeigefinger auf eine darunter liegende Ebene. Führe beide Fingerspitzen in einer schnell schnappenden Bewegung zusammen. So fügst du zwei oder mehr Ebenen zu einer Ebene zusammen.

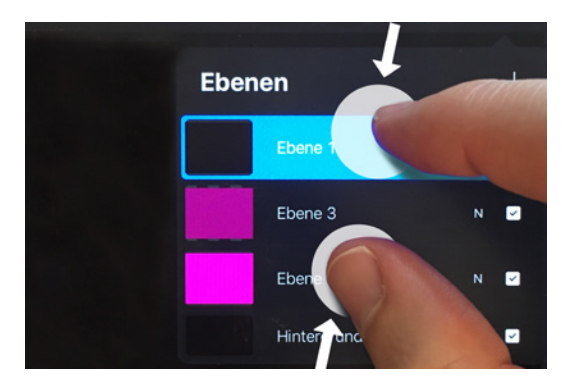

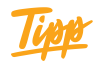

**Die Möglichkeit, Ebenen zusammenzufassen, bietet sich dann an, wenn du die maximale Anzahl an Ebenen erreicht hast. Sieh dir dein Werk in Ruhe an und fasse die Ebenen zusammen, die nicht mehr bearbeitet werden müssen. So schaffst du dir Platz für neue Ebenen.**

### Kombinieren

Tippst du auf Kombinieren, wird die aktuell ausgewählte Ebene mit der darunter liegenden Ebene zu einer Gruppe zusammengefasst. In diese Gruppe kannst du weitere Ebenen per Drag&Drop hinzufügen oder entfernen. Du kannst auch Gruppen miteinander kombinieren.

# 6.7 Überblendmodus

Der Inhalt der oberen Ebene überdeckt den Inhalt der darunter liegenden Ebene. So weit, so klar. Du kannst Ebenen aber auch unterschiedliche Überblendmodi vergeben. Der *Überblendmodus* wirkt sich auf die Farbwerte der aktuell ausgewählten Ebene im Zusammenspiel mit der darunter liegenden Ebene aus. Dabei werden die Farbwerte der

Ebene auf unterschiedliche Art und Weise gemischt. Man spricht deshalb auch von Mischmethoden. Die Farbwerte der Ebenen werden vermischt und verrechnet. Und so kannst du mit dem Überblendmodus im Handumdrehen unzählig viele Farbeffekte zaubern. Mehr zum Thema Farben erfährst du in Kapitel 8 »Farben«.

#### Probieren geht über Studieren

**Das Thema Überblendmodus ist recht komplex und bietet für die professionelle Bildbearbeitung ganz tolle Möglichkeiten. Für das Handlettering an sich gibt es kein Regelwerk, in dem dieses Thema zu finden wäre. So hilft es aber oft, realitätsgetreue Effekte zu erstellen. Mit den Überblendmodi kannst du aber auch wunderbar herumspielen und experimentieren. Also trau dich und schau, was passiert!**

Tippe auf das N neben dem Kästchen mit dem Haken, um dir die verfügbaren Überblendmodi anzusehen.

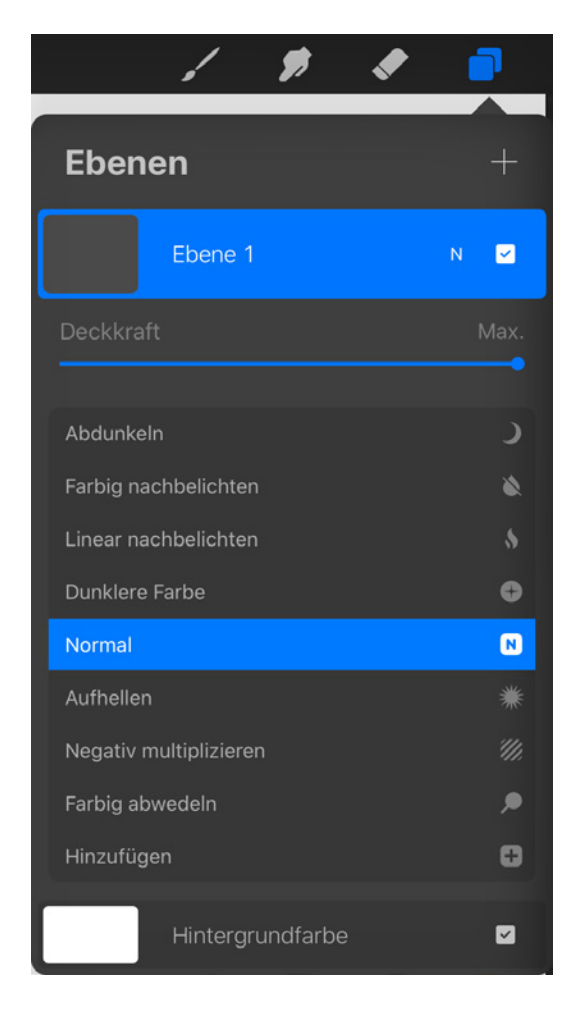

Mit dem Deckkraft-Regler steuerst du die Deckkraft der Ebene und auch die Deckkraft des aktiven Überblendmodus: Den Regler für die Deckkraft zu aktivieren, geht auch schneller. Tippe mit zwei Fingern gleichzeitig auf eine Ebene.

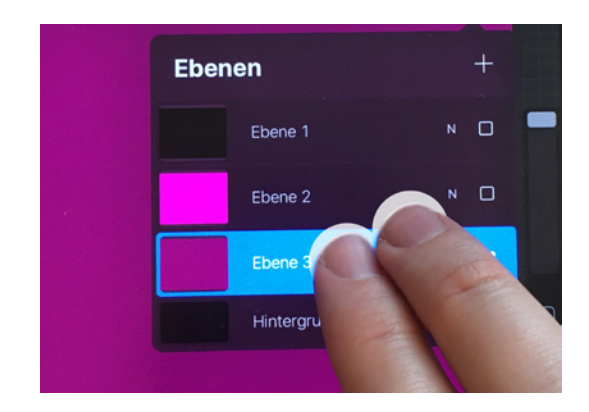

Diese Geste aktiviert die Funktion Deckkraft im Menü Anpassungen. Sobald die Option Deckkraft aktiv ist, wird dir am oberen Rand ein schmaler blauer Balken angezeigt. In der Mitte siehst du eine Prozentangabe. Wische mit einem Finger von links nach rechts, um die Deckkraft der Ebene einzustellen.

Eine neue Ebene erhält standardmäßig den Überblendmodus N wie Normal. Normal hat keinerlei Auswirkungen auf deine Ebene.

Scrolle durch die Liste, um eine Übersicht über alle Überblendmodi zu erhalten. In den Tutorials in Kapitel 10 »Schatteneffekte« werden ein paar der Überblendmodi zum Einsatz kommen.

Zur Veranschaulichung habe ich eines meiner Letterings genommen und mit einer Auswahl von Mischmethoden bearbeitet wie du in den folgenden Bildern sehen kannst. Das Bild ist in der Mitte geteilt. Links siehst du jeweils das Original. Rechts habe ich das Lettering kopiert, über das Original gelegt und jeweils einen anderen Überblendmodus ausgewählt.

# Kapitel 6

# Multiplizieren

Bei dem Überblendmodus Multiplizieren werden die Helligkeitswerte der Farben multipliziert. Die Farben wirken deutlich dunkler. Multiplizieren eignet sich gut, wenn du Schatten hervorheben möchtest.

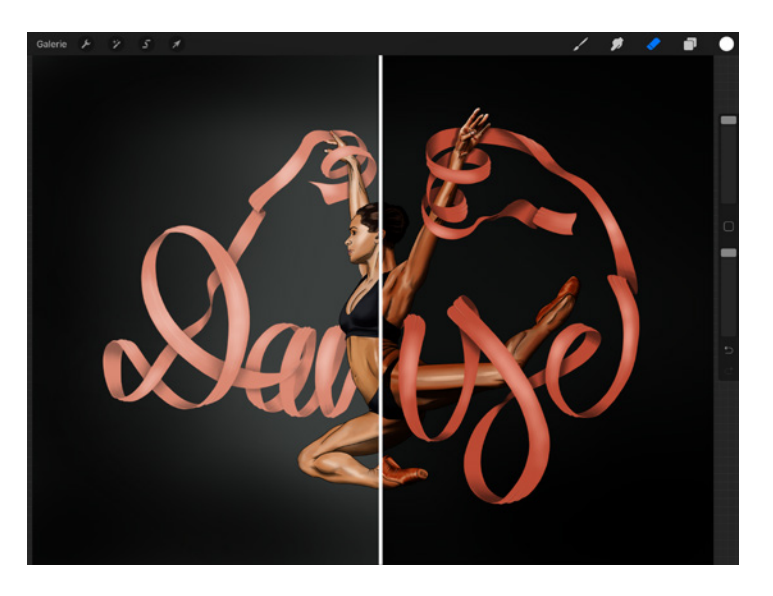

#### Farbig Nachbelichten

Hier habe ich den Überblendmodus Farbig nachbelichten gewählt. Der Kontrast und die Sättigung der Mitteltöne werden deutlich erhöht. Dunklere Farbwerte werden noch dunkler und satter.

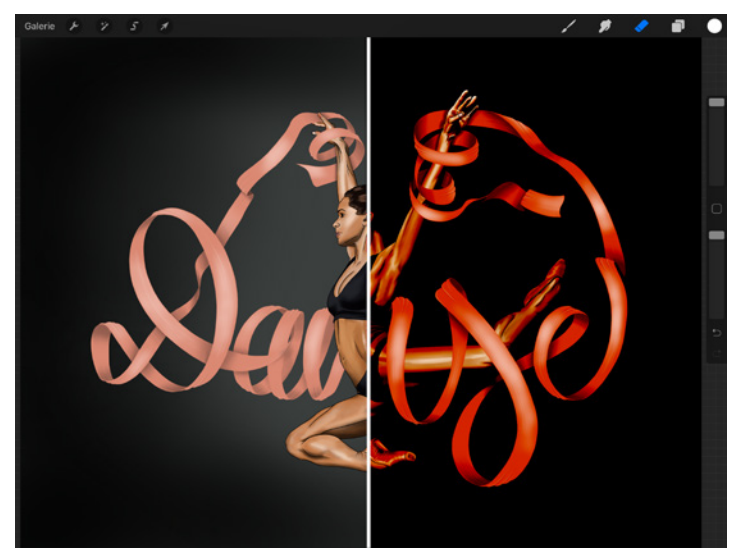

### Negativ Multiplizieren

Mit dem Überblendmodus Negativ multiplizieren bewirkst du das Gegenteil von Multiplizieren. Helle Farben erstrahlen und hellen das Bild insgesamt auf.

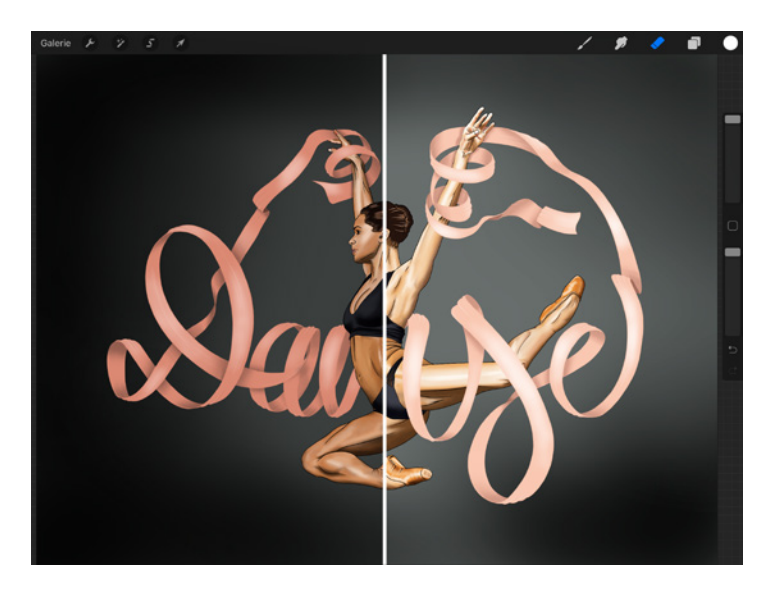

### Hinzufügen

Der Überblendmodus Hinzufügen funktioniert so ähnlich wie Negativ multiplizieren. Jedoch werden die hellen Farbwerte extrem übersteigert. Wenn du also Farben zum Strahlen bringen möchtest, ist das die Mischmethode, auf die du setzen solltest.

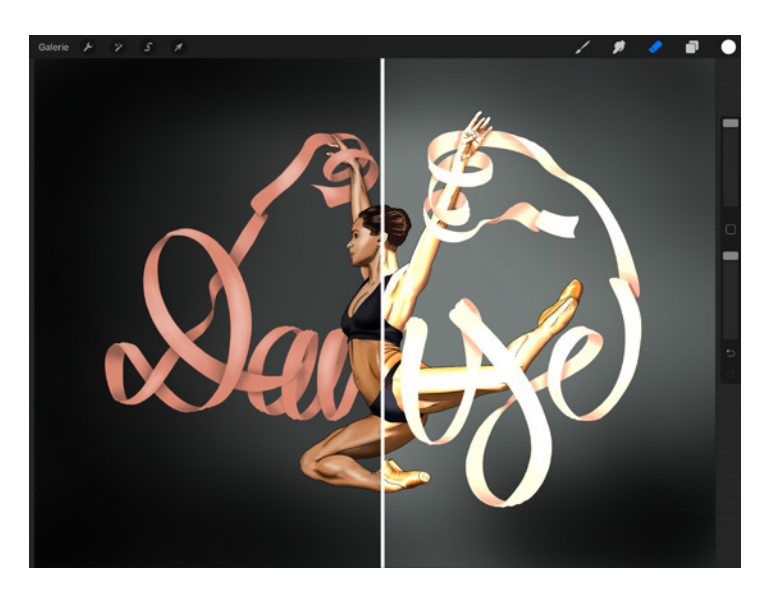

#### Weiches Licht

Wählst du Weiches Licht als Mischmethode, kannst du schnell und einfach blass wirkenden Farbwerten etwas mehr Kontrast und Sättigung verleihen.

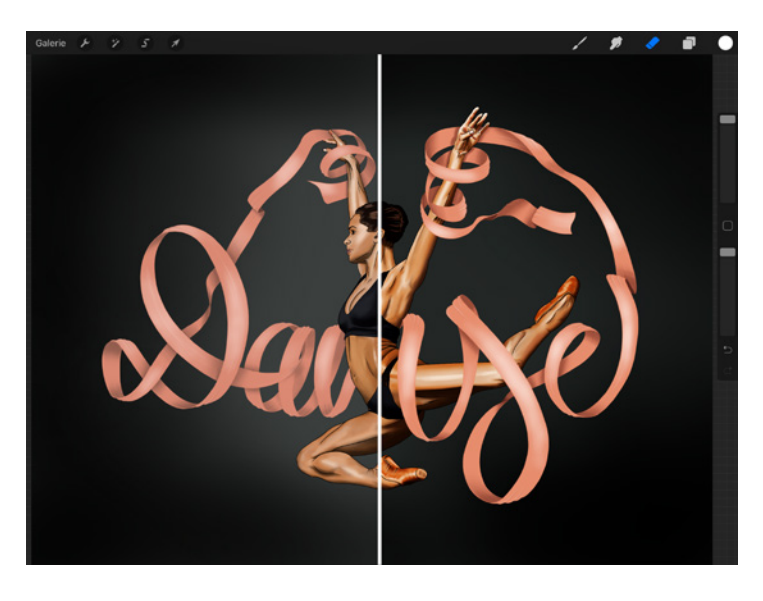

Das ist, wie bereits erwähnt, nur eine kleine Auswahl der Möglichkeiten, die dir die Mischmethoden bieten.

> Diese Leseprobe haben Sie beim M. edv-buchversand.de heruntergeladen. Das Buch können Sie online in unserem Shop bestellen.

> > **Hier zum Shop**